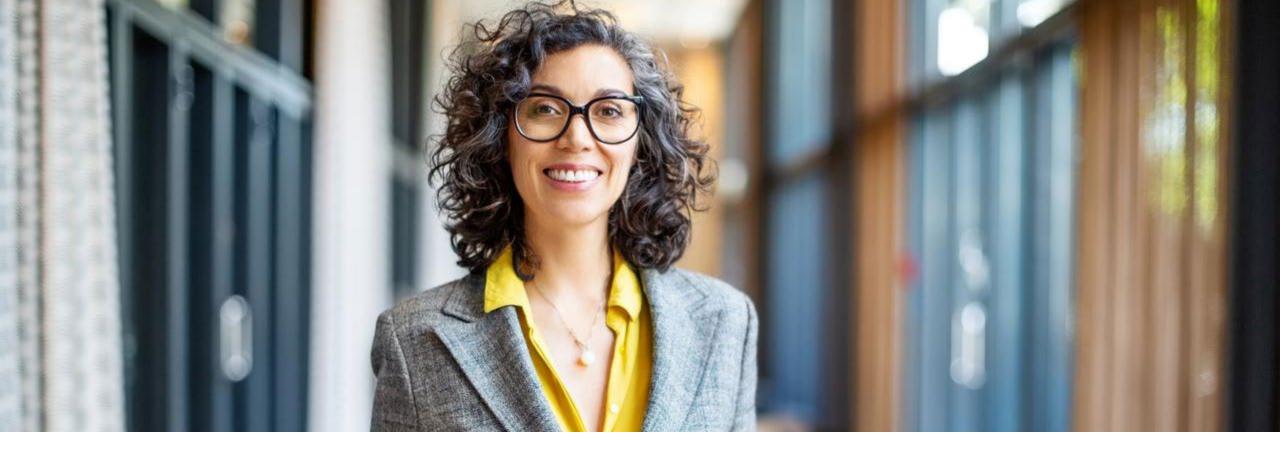

## Coupa

S2C Contracts (CLM) - Suppliers Version 1.01

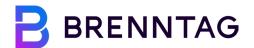

## **Version history**

| Version | Date      | Author   | Description         |
|---------|-----------|----------|---------------------|
| 1.0     | May 2022  | BRENNTAG | Document creation   |
| 1.01    | June 2022 | BRENNTAG | Document refinement |
|         |           |          |                     |

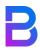

#### Training content

01 Introduction

02 Reviewing and Editing a Contract

03 Contract Signatures with DocuSign

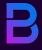

# 01 Introduction

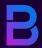

#### Coupa CLM for suppliers

#### These training materials will enable you to ...

- Respond to the BRENNTAG contract proposal via Coupa Contract Collaboration
- Streamlined contract reviews and alignment with BRENNTAG directly in Coupa with a red-lining capability (online collaboration)
- Digitally sign a contract using DocuSign\*

#### Please keep in mind ...

- Invitations to review a contract will always be received by E-Mail
- No additional accounts will need to be created
- Contracts cannot be seen or edited out of the CSP (Coupa Supplier Portal)

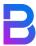

## Contracts - supplier response process

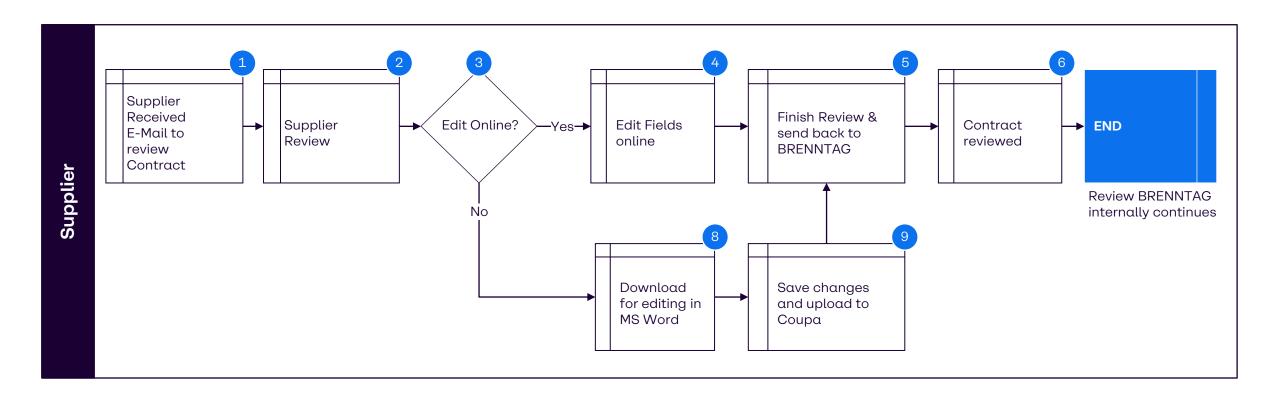

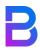

#### Supported browsers for Coupa

The latest Coupa Release (R33) supports the latest versions of these web browsers:

- Google Chrome 99.0
- Mozilla Firefox 98.0
- Microsoft Edge 99.0

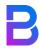

# 02 Reviewing and Editing a Contract

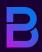

#### **Supplier Review**

To review a contract document, you can click on **Open Contract** or the **URL** from the invite email to access the contract document.

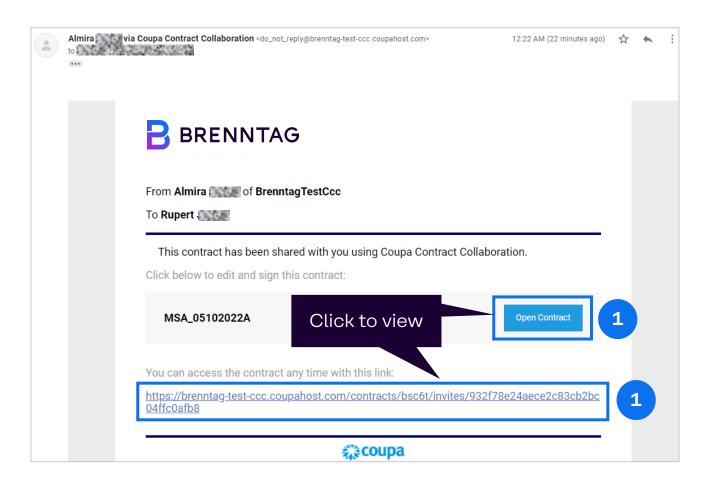

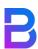

#### **Supplier Review**

Once Supplier opened the link, it will be navigated to a new page where a contract document is displayed.

A pop-up window for Start Tour is displayed. Supplier can click **Skip Tour**.

The supplier will be invited to take a tour when they first join.

New pop-up window will show. Click **Done** to go to the contract document.

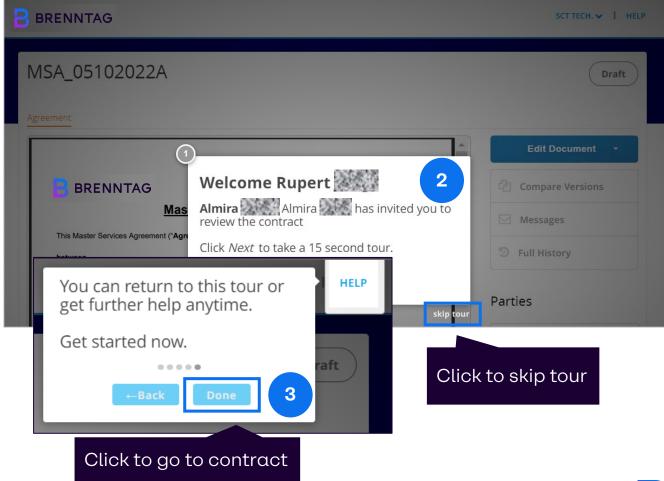

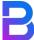

#### **Supplier Review**

Once the link is opened, you are navigated to a new page where a contract document is displayed.

To start reviewing and editing the document, go to **Edit Document.** 

To review, click **Download Read Only**.

Contract will be downloaded in **pdf version** and Supplier can now review the contract offline.

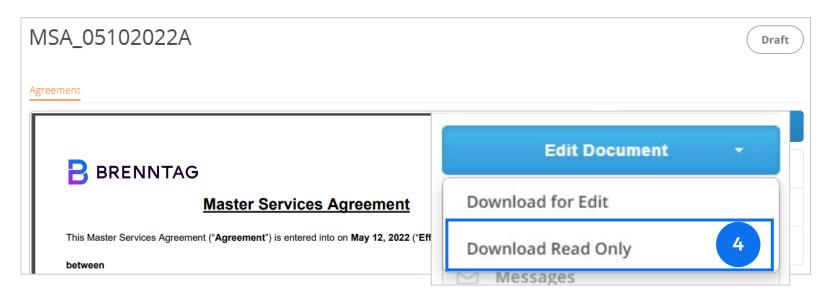

#### Note:

Unlike in editing mode where contract document will be downloaded in MS Word, clicking **Download Read Only** will download a **pdf version of the contract document.** 

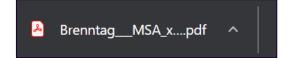

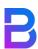

Edits can be started online in the list of 'Fields'. When additional changes are required the contract document must be downloaded.

- Go to Fields and review the list of available fields and properties will be displayed. Click into this area.
- 6 Update the fields as needed by typing into them and click **Done**.

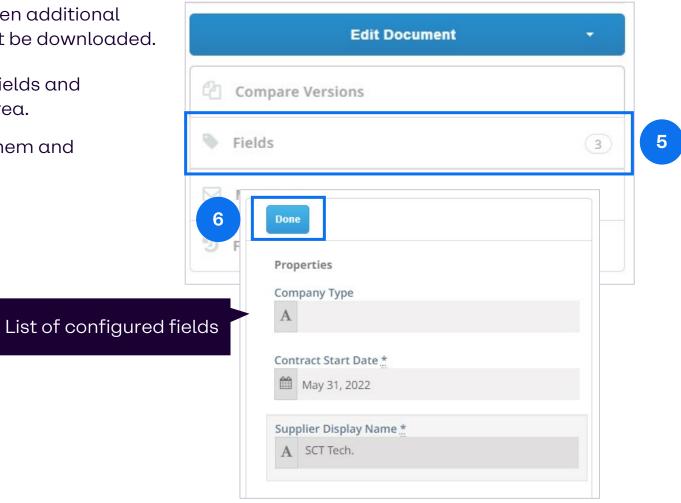

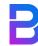

If you need to edit the contract itself and fields are not available to these changes, you have the option to edit the contract document via MS Word.

Since BRENNTAG will utilize MS Word function for authoring/editing a contract, it will be available for editing offline. **Download for Edit** will allow you to download the contract template in MS Word and make edits and formatting inside the MS Word application directly.

7 To start editing the document, go to **Edit Document** and click **Download for Edit**.

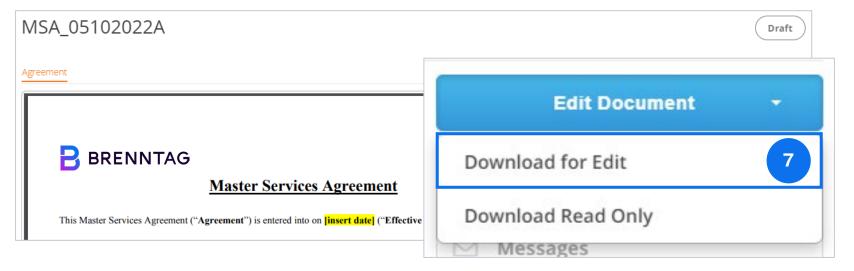

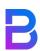

The document will be then downloaded to **BRENNTAG** LICO TECHNOLOGIES ♥ | HELP your computer. You can now start to edit or review the contract offline. MSA\_05102022A Draft You no longer have the options to edit the Agreement ☐ Locked by You Cancel Lock contract directly in CLM via the fields option. Download **BRENNTAG Master Services Agreement** Compare Versions This Master Services Agreement ("Agreement") is entered into on [insert date] ("Effective Date") Fields All Markup Messages Show Markup 🗸 [Insert applicable Brenntag legal entity name and full address below, e.g. as below. Delete this Instruction.] Full History Brenntag SE Reviewing Pane ~ Messeallee 11 45131 Essen, Changes Tracking **Parties** hereinafter "Brenntag" BrenntagTestCcc LiCo Technologies **Note:** Redlining is tracked Brenntag\_\_MSA....docx Show all in MS Word. 250/501 KB. 8 secs left

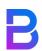

- Once done with the edit, you can now upload the updated contract.
  Click **Upload** button.
- A Document Upload window will pop.
  Click Upload my changes.

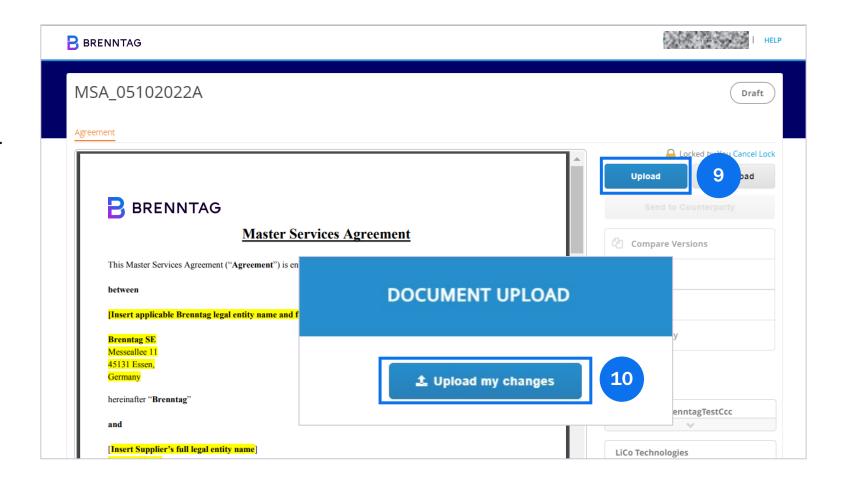

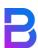

- Select the updated contract and click **Open** to attach the file. The updated field in the contract document should be displayed.
- The contract document should be locked by you until clicking **Send** to Counterparty.

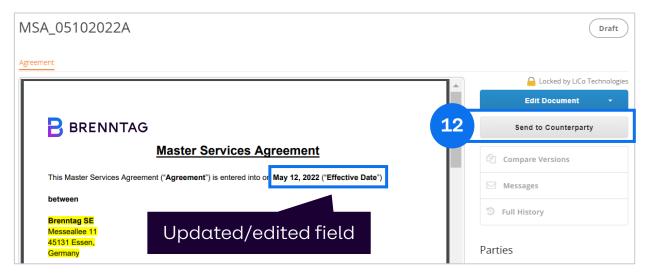

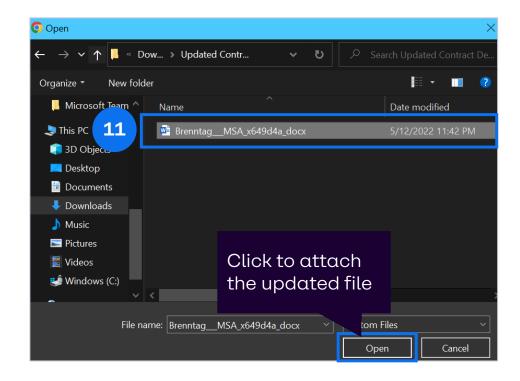

#### Note:

Once clicking **Send to** Counterparty, BRENNTAG will receive an email that you have updated and shared the contract document. Changes by BRENNTAG or the supplier can continue until the contract document is agreed by both parties.

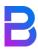

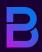

When a contract has been approved, you will receive an email requiring an action for E-Signature via DocuSign.

Click Review Document.

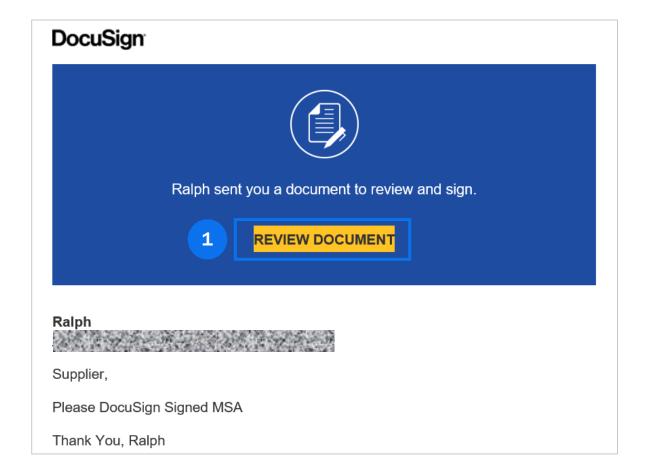

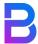

You will be redirected to a DocuSign page displaying a message to review and act on the document and a preview of approved contract.

Tick "I agree to use electronic records and signatures" and click Continue.

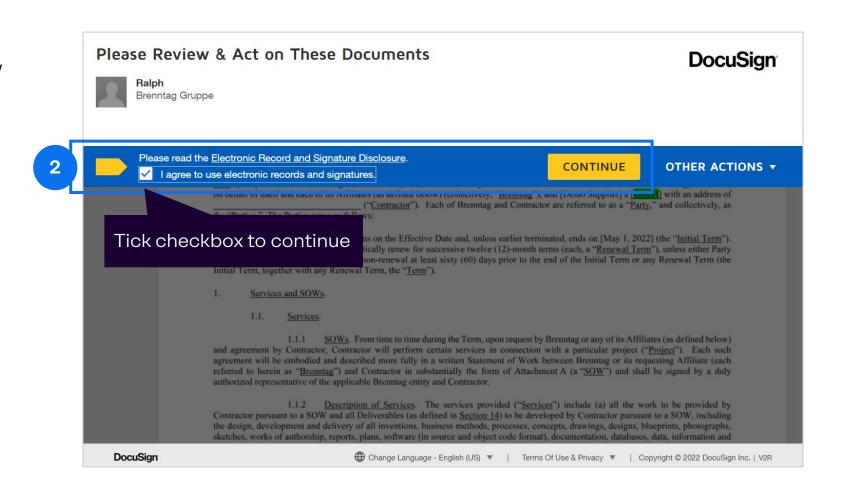

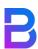

3 You are now able to review the contract document in DocuSign.

To begin, click **Start** to navigate to a part of contract that requires action.

4 Select the **Sign** field to create and add Signature.

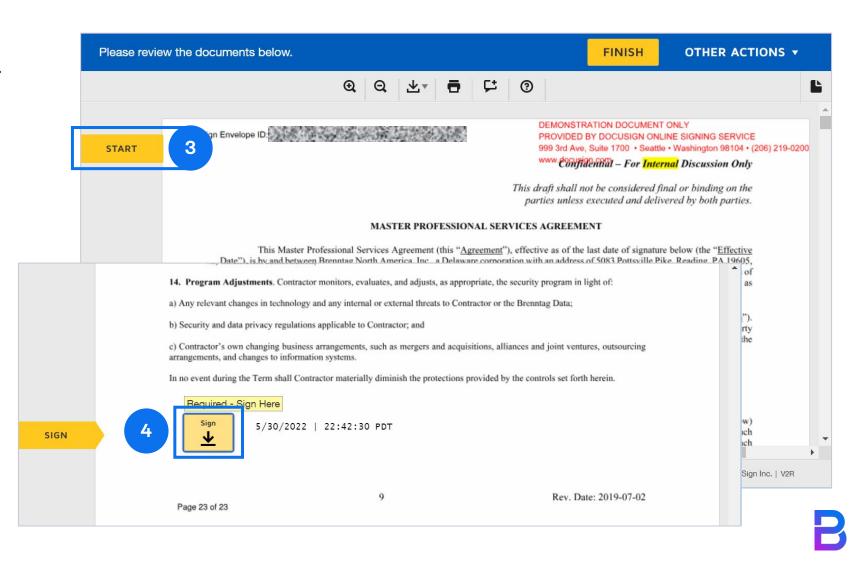

5 Adopt Your Signature window will be displayed.

You can select 3 options for Signature to adopt:

- Select Style includes Supplier full name and initials
- **Draw** Supplier will be able to draw signature
- **Upload** Supplier may upload signature in DocuSign.
- 6 Once signature has been placed, click **Adopt** and **Sign** button.

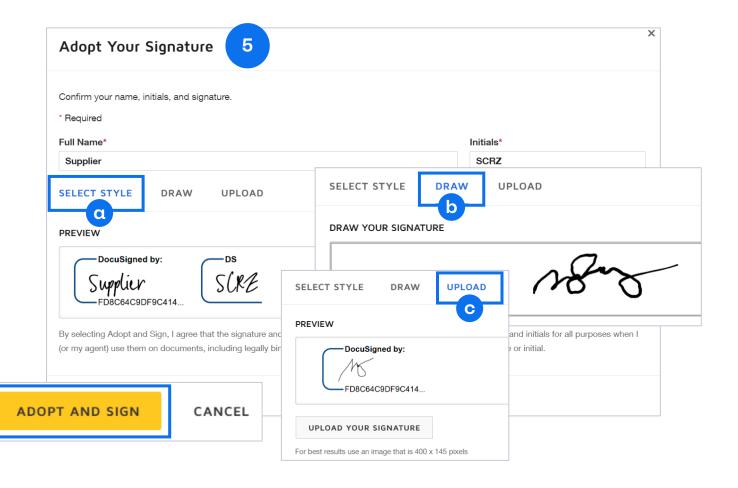

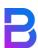

7 Your signature is now successfully added and displayed in the document.

Click **Finish** to send the completed document.

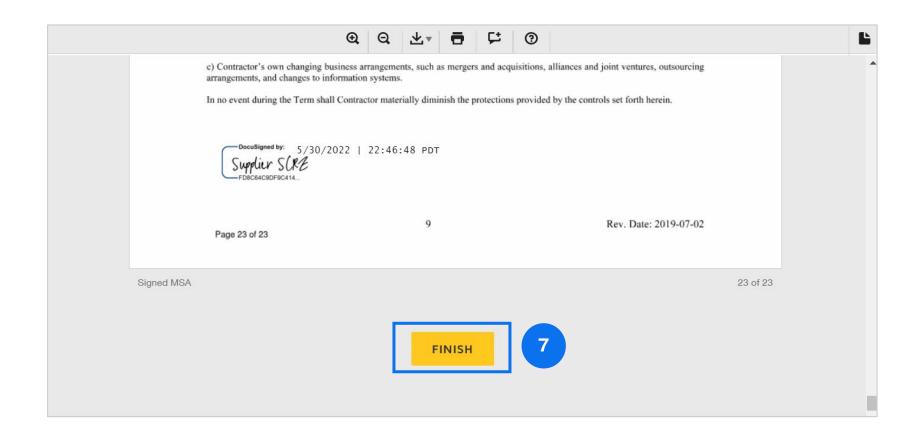

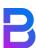

8 A window will pop up stating that you are done signing.

Click Continue to finish.

You are now able to download or print a copy of the contract document even if not all contract signers have placed their signatures.

Once everyone has signed, they will automatically receive an email copy of the document.

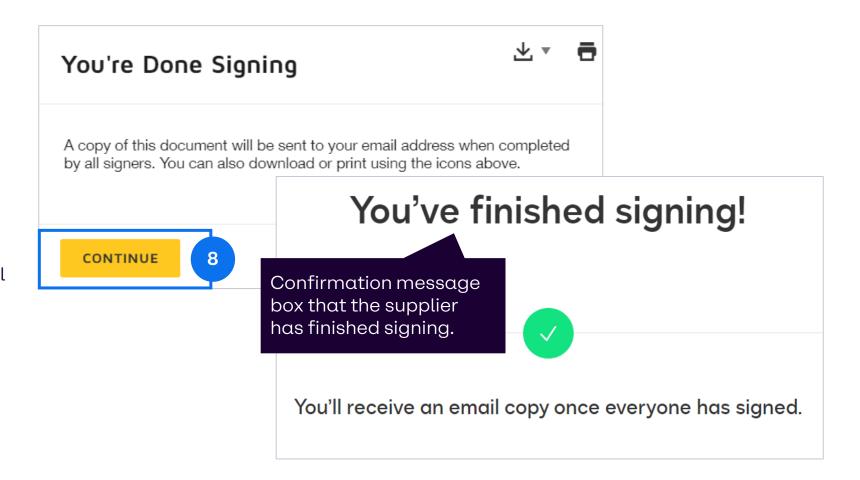

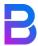

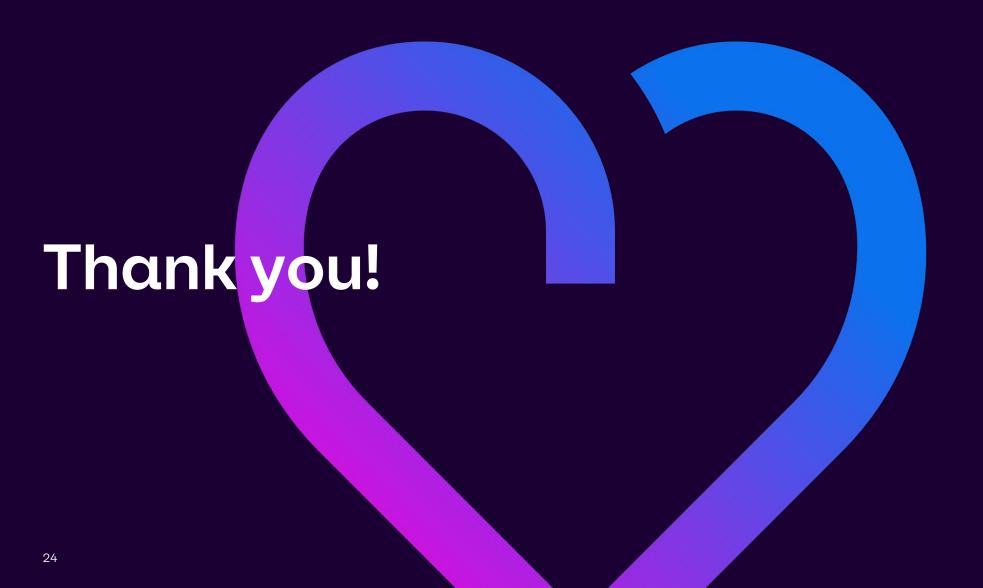